## Purpose

This document describes how to upgrade your Nagios XI installation quickly and easily from the web interface. This allows users to upgrade to the latest version of Nagios XI which provides users with critical patches, bug fixes, and resolved security vulnerabilities.

**Note**: To upgrade to Nagios XI 2024 from previous versions, you must first upgrade your Nagios XI instance to 5.10 and have converted your database to MySQL if you are using Postgres. <u>See</u> <u>Converting Postgres to MySQL</u>.

If you are using Nagios XI 2024, please refer to the updated document.

## **Prerequisites**

This document will assume that you are running Nagios XI 2014 or later, and that your server has a connection to the internet. Upgrading from the web UI feature does not exist in the previous versions of XI. If you are using a version older than Nagios XI 2014, please follow the upgrade instruction in this document:

#### Manually Upgrading Your Nagios XI Install

The installation is a standard upgrade and will rewrite all your Nagios XI core files with the new up-todate versions. Before you start the upgrade process, make sure that any files that you have changed due to customization have been moved or backed up so they will not be overwritten during the upgrade process.

www.nagios.com

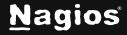

Page 1 of 4

## Upgrade

In Nagios XI navigate to Admin > System Information > Check for Updates. Click the Check for Updates Now button to see if a new version is available. If an update exists, the most recent version will be displayed, and you can click the Upgrade to Latest Version button to start the upgrade process. If you are running the most current version, the Upgrade to Latest Version button will not be displayed.

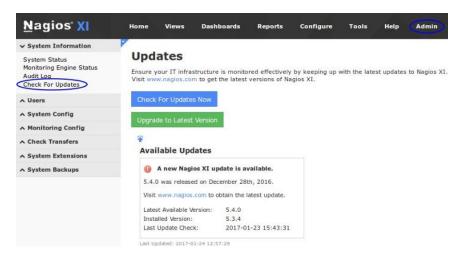

After clicking the **Upgrade to Latest Version** button, you will be prompted to confirm the upgrade. If you're ready to perform the upgrade, click **OK**.

| Are you sure you want to upgrade Nagios XI?                                                |                                            |
|--------------------------------------------------------------------------------------------|--------------------------------------------|
| Warning: Overwriting XI files Please make I<br>this upgrade. Does not include components u | backups of any edited files before running |
|                                                                                            | Cancel OK                                  |

**Note:** The pop-up warns you again to back up any edited files which you do not want to be overwritten and clarifies that components are not overwritten unless they are core XI components. To clarify which components are considered core XI components go to **Admin > System Extensions > Manage Components**. Core components are identified by a Type equal to "Core".

www.nagios.com

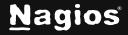

# Nagios XI 5 - How to Upgrade Using the Web UI

The upgrade process will start automatically, you should see the progress of the upgrade appear on screen.

| y Update in progress. Please wait. Update may take a few minutes. |   |
|-------------------------------------------------------------------|---|
|                                                                   |   |
| backing up wagvis                                                 | ſ |
| tar: Removing leading '/' from member names                       |   |
| Backing up MySQL databases                                        |   |
| Backing up cronjobs for Apache                                    |   |
| Backing up logrotate config files                                 |   |
| Backing up Apache config files                                    |   |
| Compressing backup                                                |   |
|                                                                   |   |
| BACKUP COMPLETE                                                   |   |
|                                                                   |   |
| Backup stored in /store/backups/nagiosxi                          |   |
| /autoupgrade_backup.1485223744.tar.gz                             |   |
| Starting Nagios XI Upgrade                                        |   |
| Cleaning up temp directory                                        |   |
| No entry for terminal tune "unknown".                             | / |

**Note:** The upgrade process can take a few minutes depending on the size of your Nagios XI installation, please be patient.

Once the upgrade is completed, you will see a green box stating the update was successful and a button to complete the upgrade. Click the **Complete Upgrade** button to finish the upgrade.

| The update was completed successfully!                                                                                                    |   |
|----------------------------------------------------------------------------------------------------|---|
| Stopping nagios:. done.                                                                                                    |   |
| Starting nagios: done.<br>Fixing php-mcrypt bug<br>Stopping httpd: [ OK ]<br>Starting httpd: [ OK ]<br>No entry for terminal type "unknown";<br>using dumb terminal settings. |   |
| Nagios XI Upgrade Complete!                                                                                                    |   |
| You can access the Nagios XI web interface by visiting:<br>http://10.25.5.11/nagiosxi/                                                                                        | Q |
|                                                                                                    |   |

Complete Upgrade

www.nagios.com

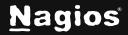

Page 3 of 4

# Nagios XI 5 - How to Upgrade Using the Web UI

The **Check for Updates** page will now display the version that XI was just upgraded to. In the screenshot to the right, you can see it is version 5.4.0 and you also notice that the **Upgrade to Latest Version** button is no longer shown, this indicates that you have the most recent version available.

If there is an error for whatever reason, a red box will appear, and you may need to upgrade manually. A common reason for this would be no internet access. If you have a proxy server, please configure Nagios XI to use the proxy server from **Admin > System Config > Proxy Configuration**.

If you are unable to upgrade Nagios XI through the web interface, the alternative is to follow the manual upgrade instructions, available in the following document:

Manually Upgrading Your Nagios XI Install

### **Finishing Up**

This completes the documentation on how to upgrade Nagios XI using the web UI. If you have additional questions or other support-related questions, please visit us at our Nagios Support Forum, Nagios Knowledge Base, or Nagios Library:

Visit Nagios Support Forum

Visit Nagios Knowledge Base

Visit Nagios Library

Check For Updates Now

#### Available Updates

| Your Nagios XI inst       | allation is up to date. |
|---------------------------|-------------------------|
| Latest Available Version: | 5.4.0                   |
| Installed Version:        | 5.4.0                   |
| Last Update Check:        | 2017-01-24 13:10:39     |

#### **Update History**

History of all updates performed from the XI web UI.

| Status  | Date                | Actions |
|---------|---------------------|---------|
| Success | 2017-01-24 13:10:40 |         |

www.nagios.com

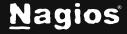

Page 4 of 4

Copyright © 2025 Nagios Enterprises, LLC. All rights reserved. Trademarks are the property of their respective owner.